*SISBENS – Sistema de Controle Patrimonial*

**PREFEITURA DA CIDADE DO RIO DE JANEIRO CONTROLADORIA GERAL DO MUNICÍPIO SISTEMA DE CONTROLE DE BENS MÓVEIS – SISPRO VERSAO 4.1 WEB**

281 - 1 -281 - 1 -281 - 1 -281 - 1 -281 - 1 -281 - 1 -281 - 1 -281 - 1 -281 - 1 -281 - 1 -281 - 1 -281 - 1 -28<br>281 - 1 -281 - 1 -281 - 1 -281 - 1 -281 - 1 -281 - 1 -281 - 1 -281 - 1 -281 - 1 -281 - 1 -281 - 1 -281 - 1 -2

## **ROTEIRO ORIENTADOR**

# **TRANSFERÊNCIAS DOS BENS ENTRE ÓRGÃOS**

## **LOGIN DO SISTEMA**

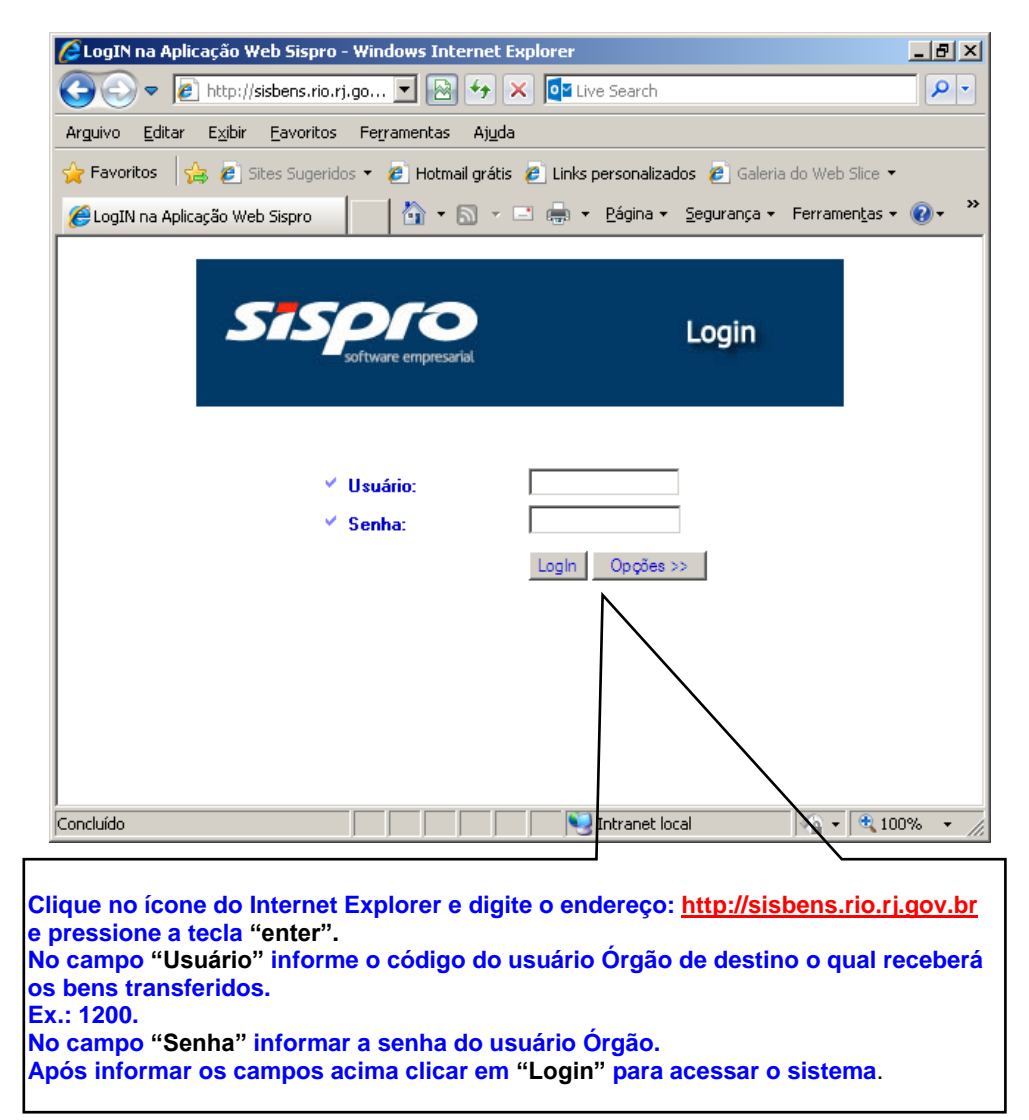

## **MENU DO SISTEMA "Grupo Órgão"**

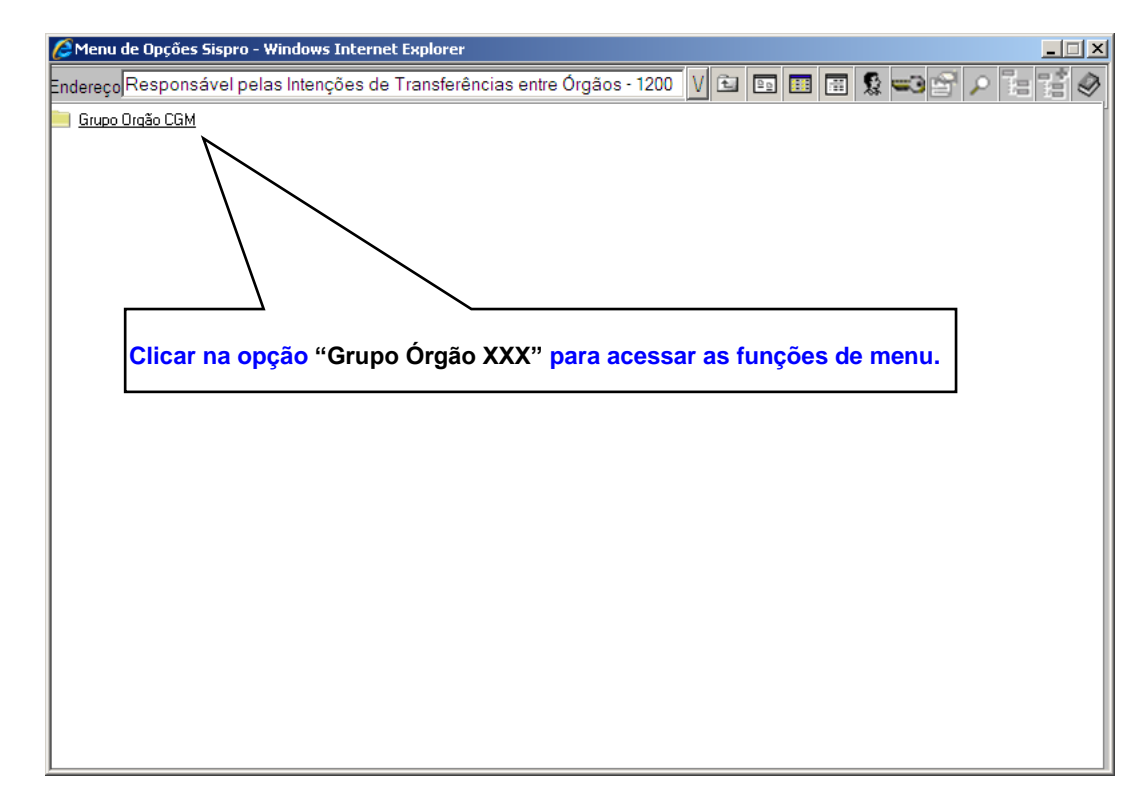

283 - 3 -2833 - 3 -2833 - 3 -2833 - 3 -2833 - 3 -2833 - 3 -2833 - 3 -2833 - 3 -2833 - 3 -2833 - 3 -2833 - 3 -2<br>2833 - 3833 - 3833 - 3833 - 3833 - 3833 - 3833 - 3833 - 3833 - 3833 - 3833 - 3833 - 3833 - 3833 - 3833 - 3833

#### **MENU DO SISTEMA "Papel PCRJ Órgão – Movimentação"**

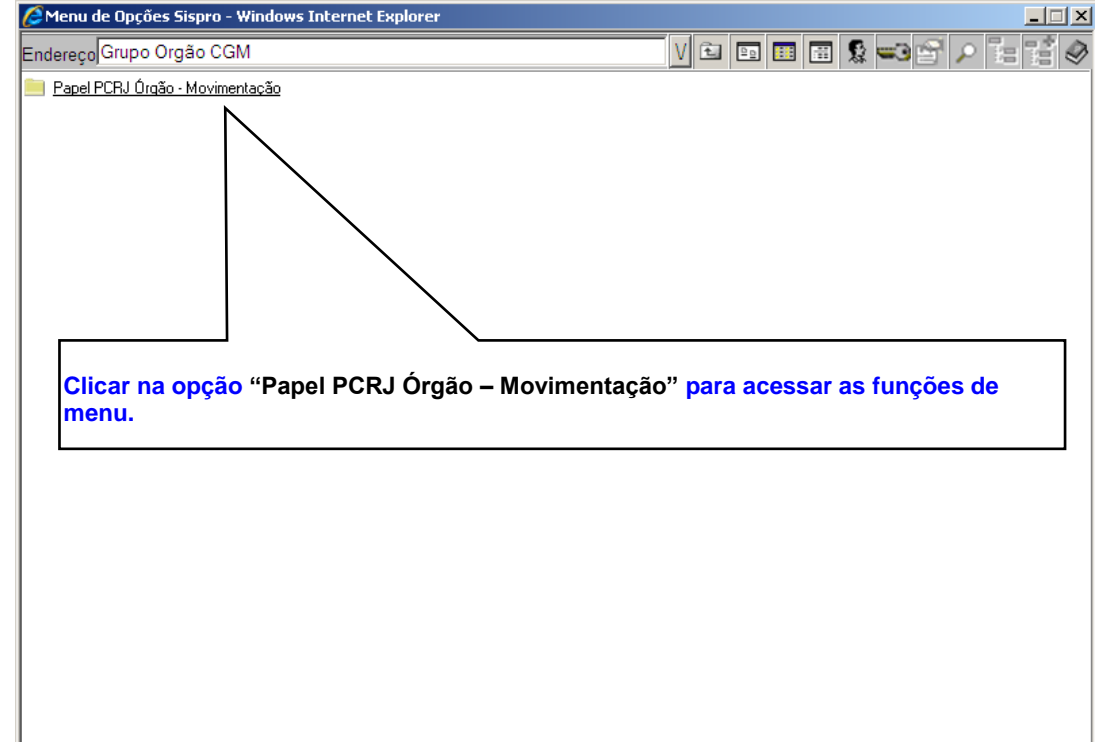

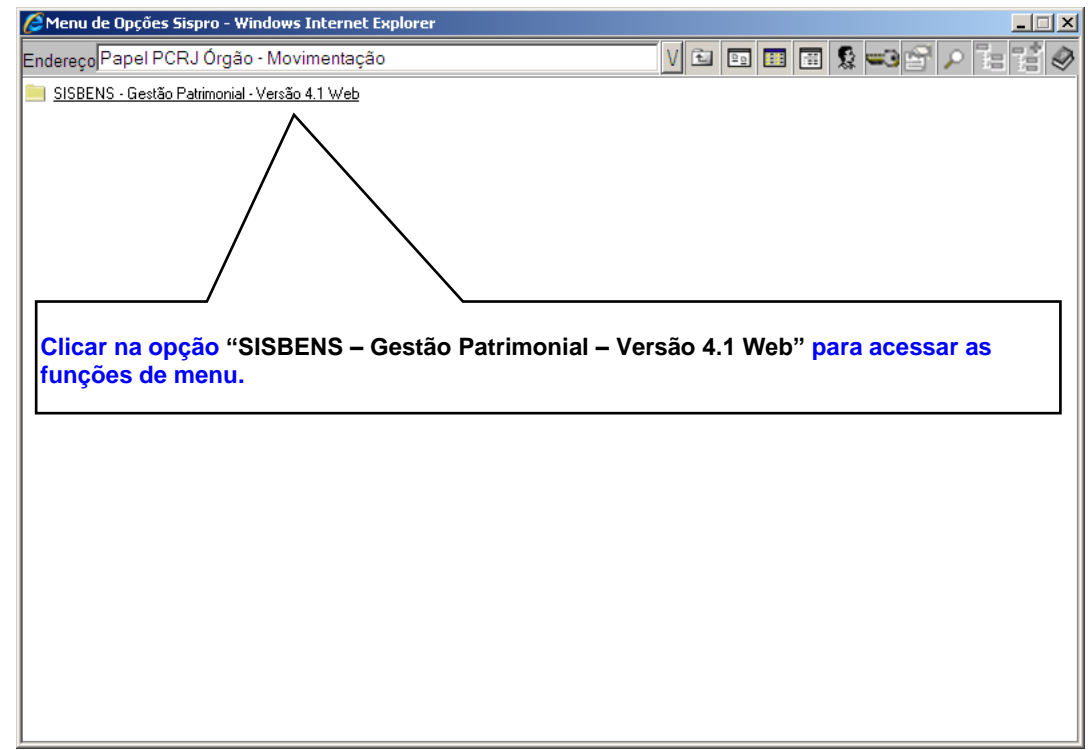

285 - 5 -2855 - 5 -2855 - 5 -2855 - 5 -2855 - 5 -2855 - 5 -2855 - 5 -2855 - 5 -2855 - 5 -2855 - 5 -2855 - 5 -2

#### **MENU DO SISTEMA "SISBENS – Gestão Patrimonial – Versão 4.1 Web"**

#### **MENU DO SISTEMA "SISBENS – Controle Patrimonial – WEB V4.1"**

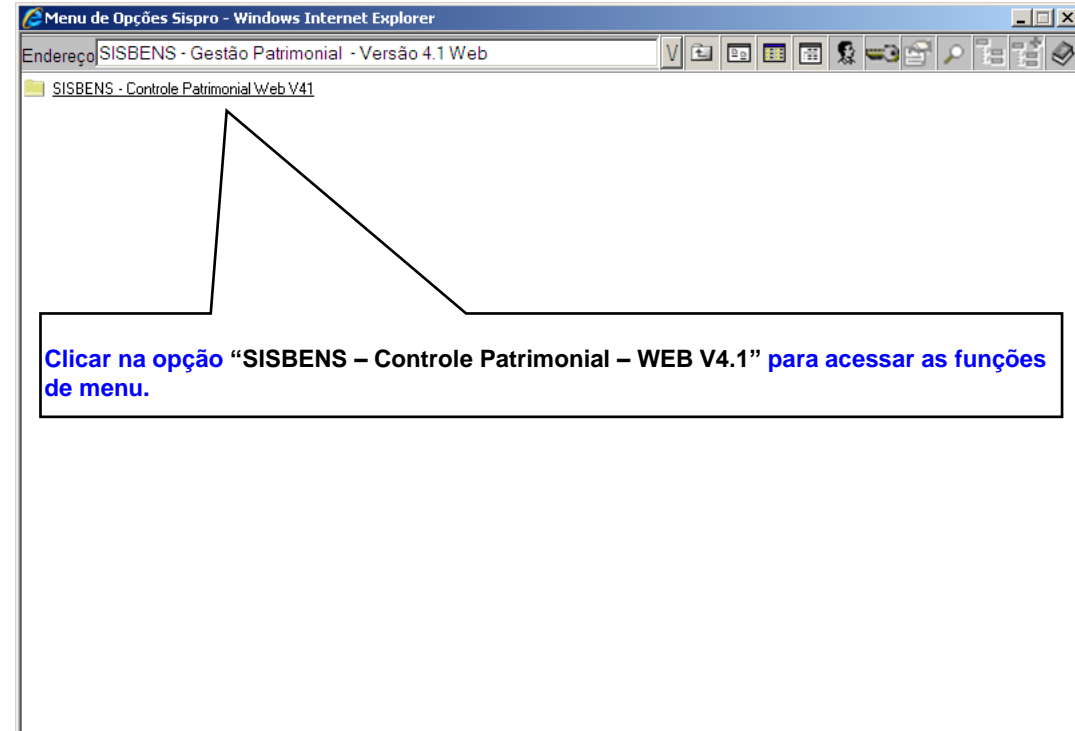

ш

#### **MENU DO SISTEMA "Em it indo Relat órios"**

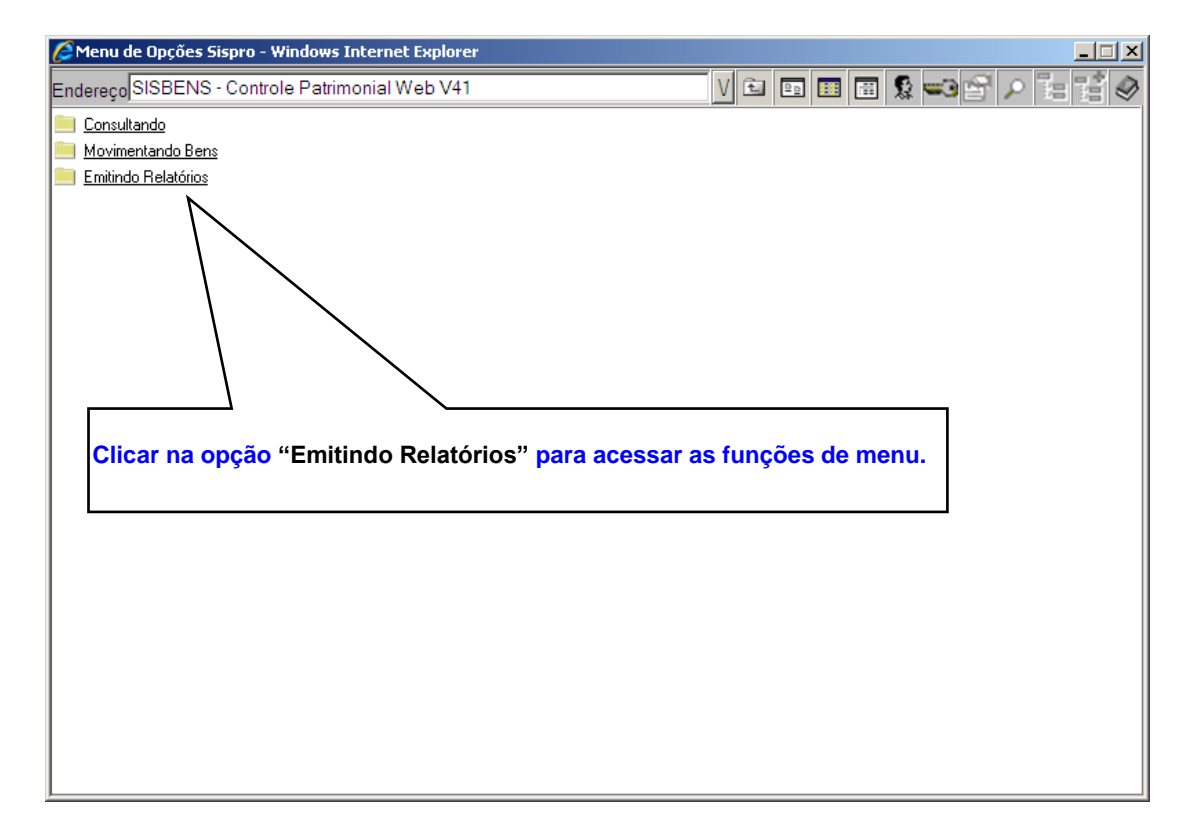

287 - 7 -2877

*SISBENS*

## **MENU DO SISTEMA "Relat ório Sobre Bens"**

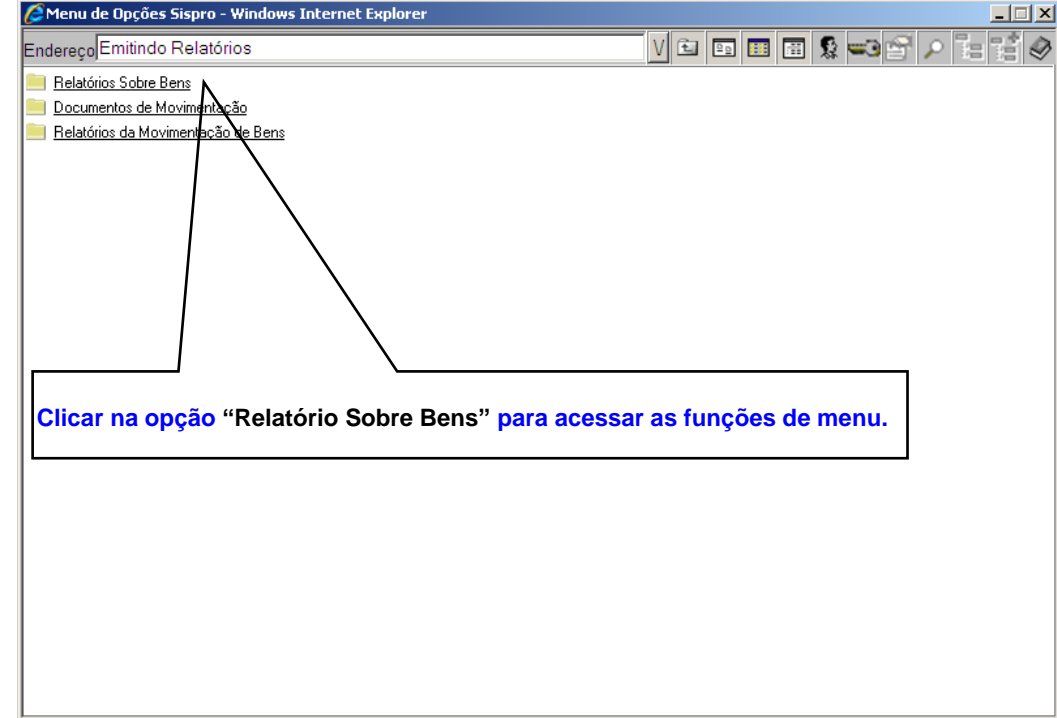

289 - 9 -2899 - 9 -2899 - 9 -2899 - 9 -2899 - 9 -2899 - 9 -2899 - 9 -2899 - 9 -2899 - 9 -2899 - 9 -2899 - 9 -2

## **MENU DO SISTEMA "Relação Geral de Bens"**

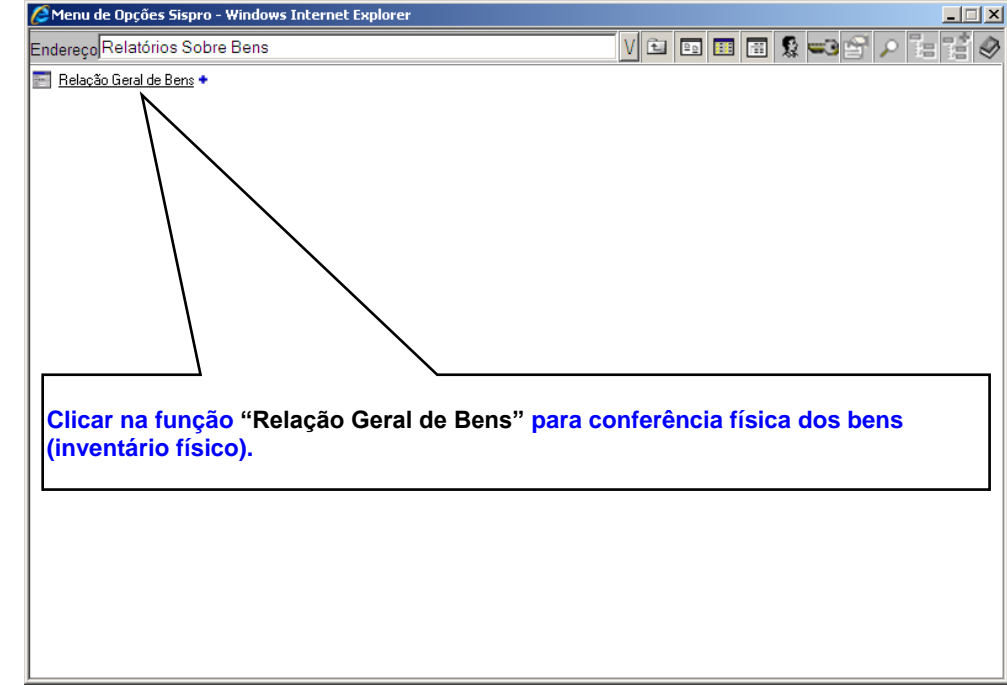

#### **POSIÇAO GERAL DE BENS "Sel. e Consol."**

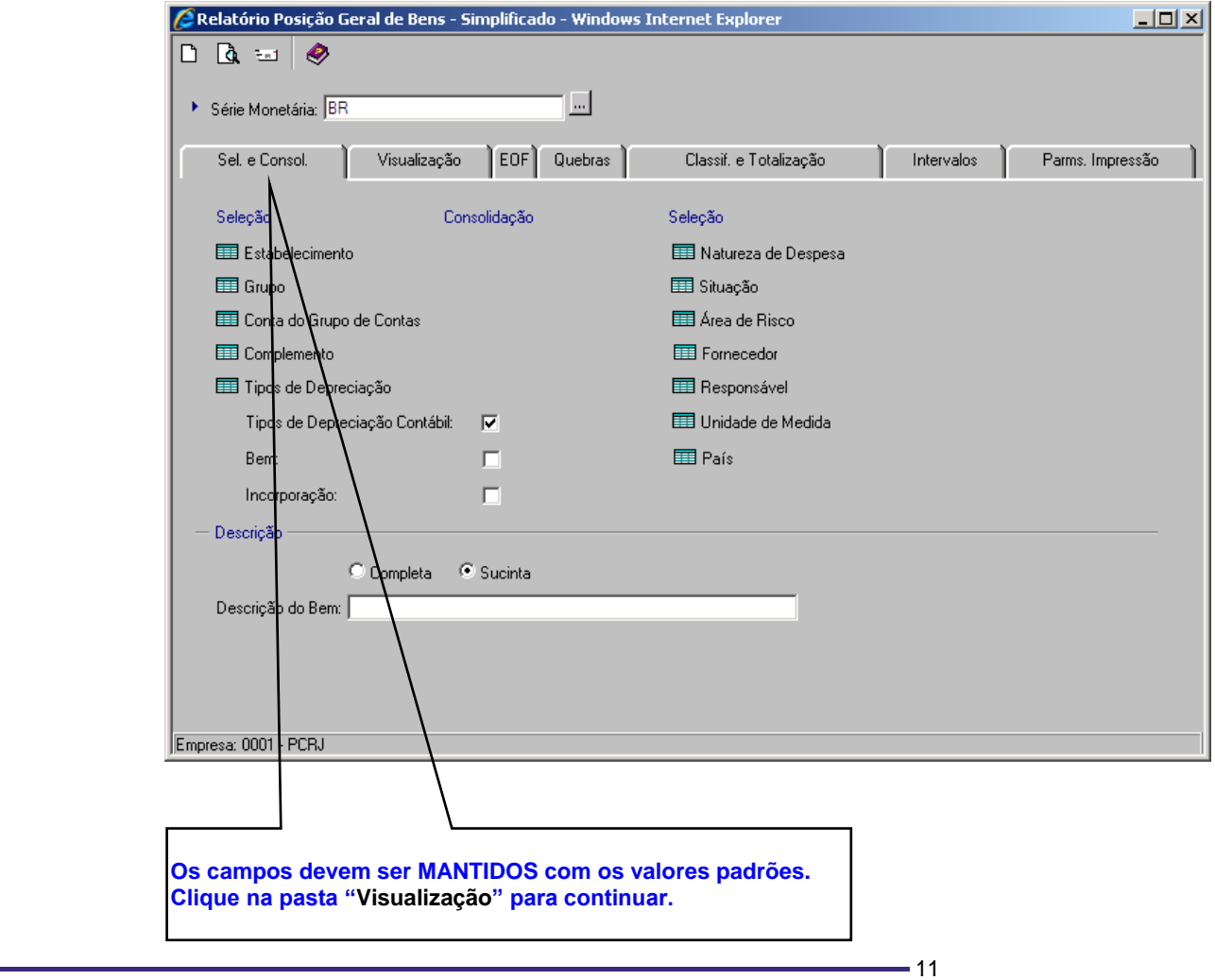

#### **POSIÇAO GERAL DE BENS "Visualização"**

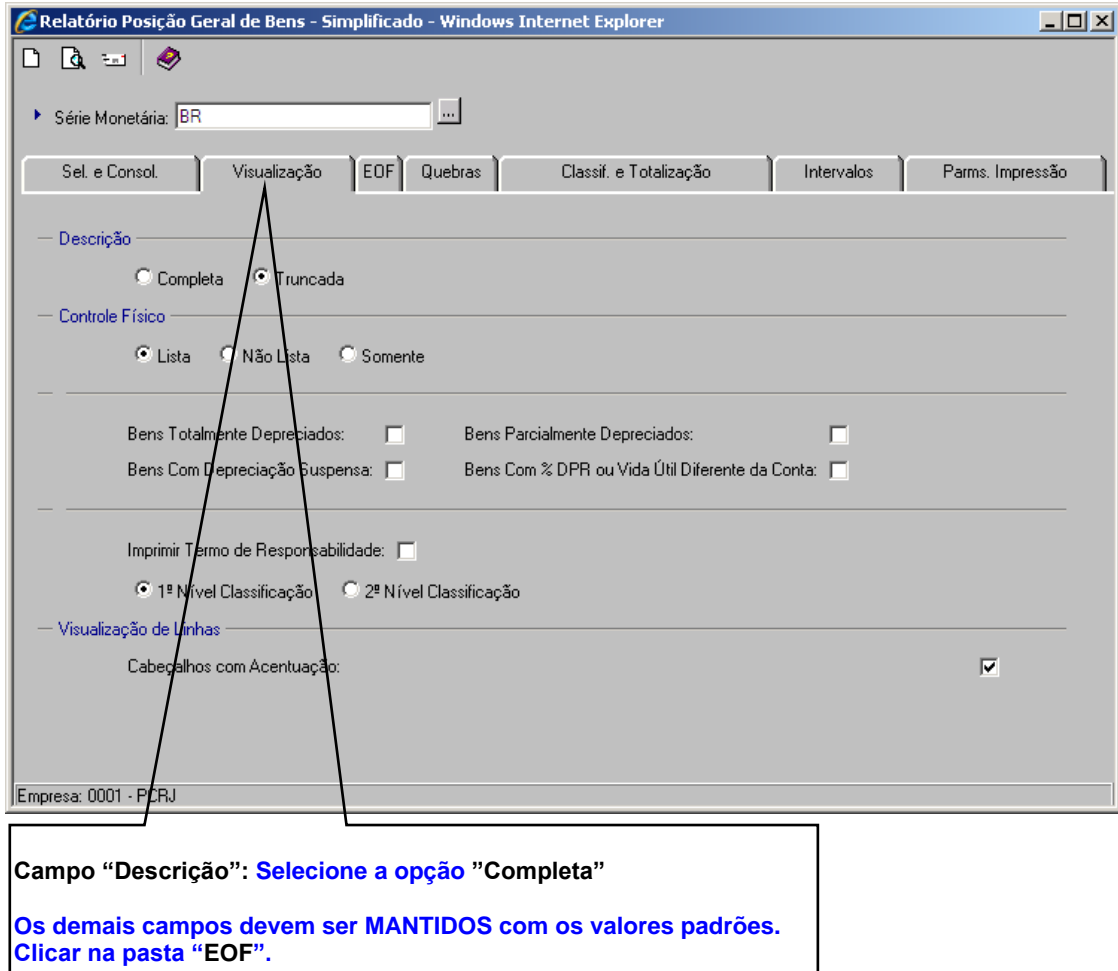

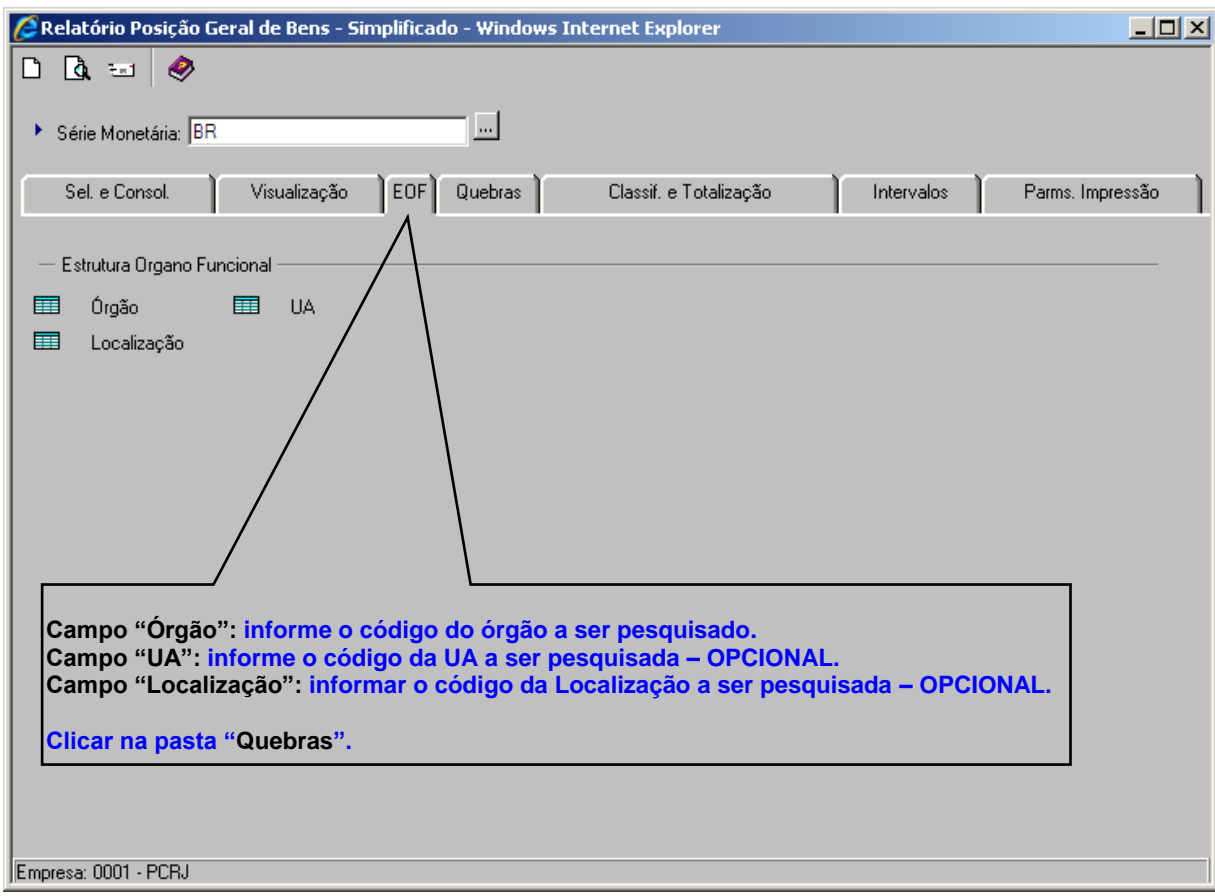

2813 - 13 -2813 - 13 -2813 - 13 -2813 - 13 -2813 - 13 -2813 - 13 -2813 - 13 -2813 - 13 -2813 - 13 -2813 - 13 -

## **POSIÇAO GERAL DE BENS "EOF"**

## **POSIÇAO GERAL DE BENS "Quebras"**

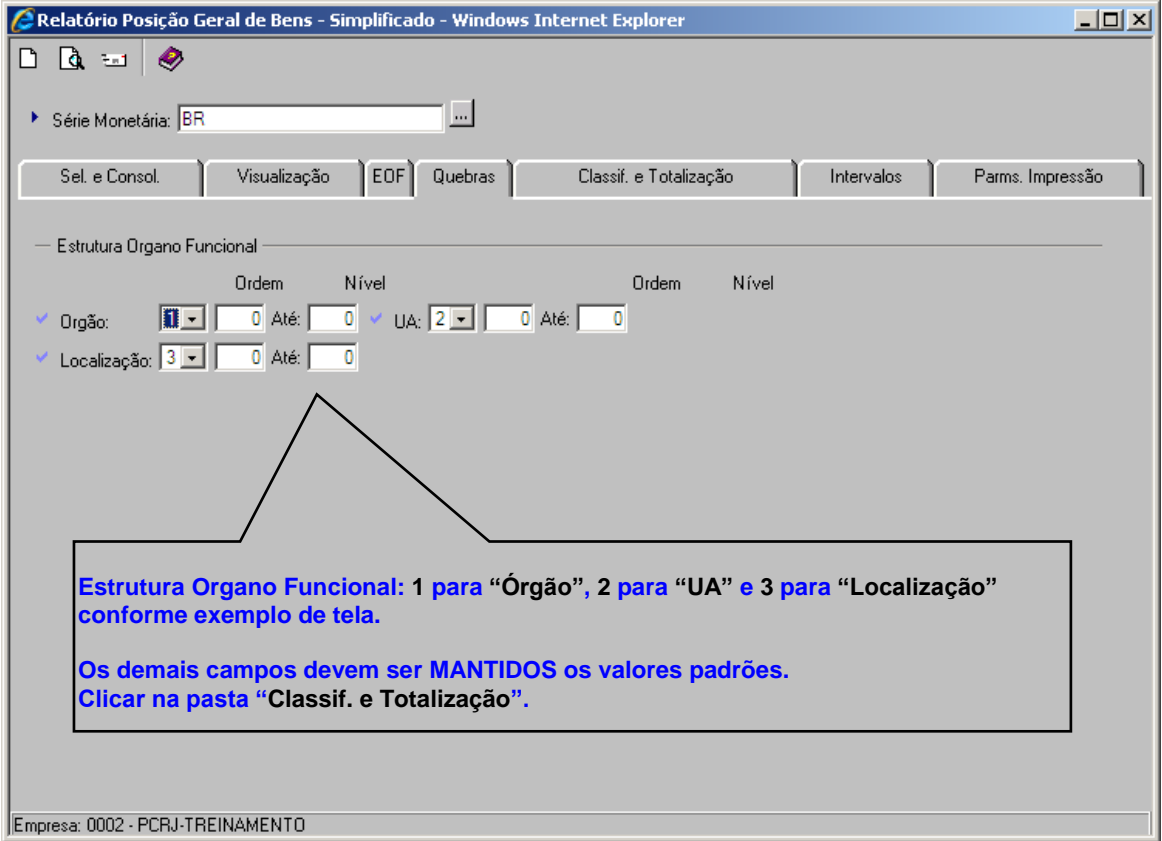

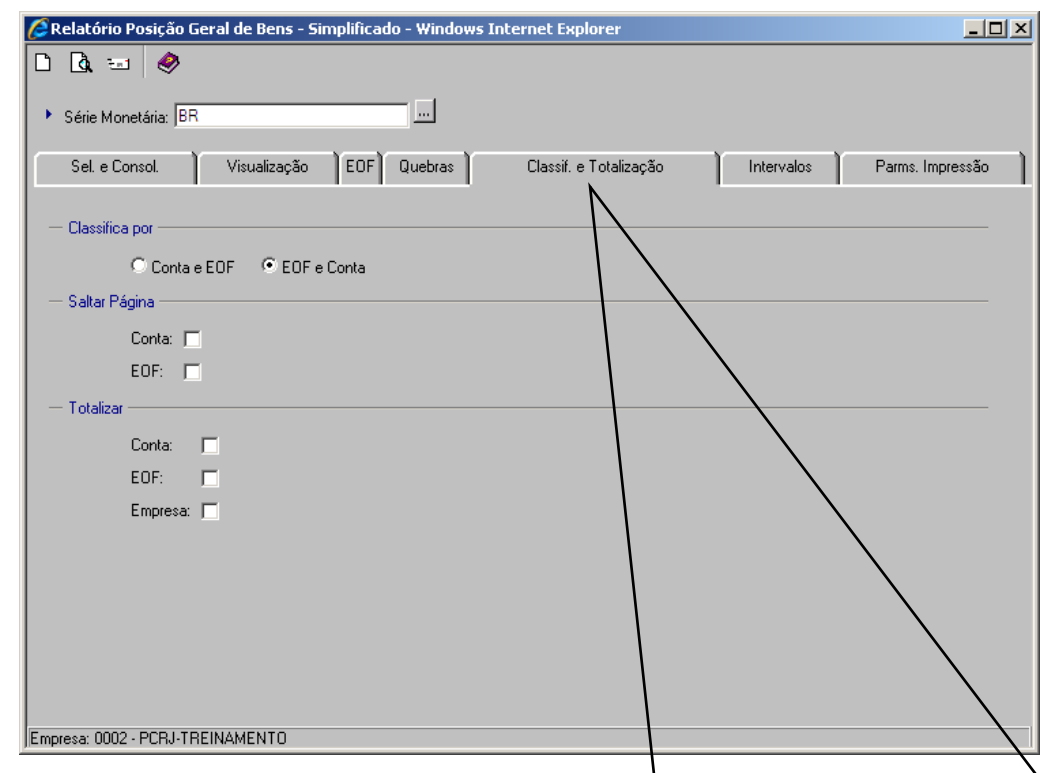

#### **POSIÇAO GERAL DE BENS "Classif . e Tot alização"**

**Campo "Classificar por": Selecione a opção "EOF e Conta".**

**Campo "Saltar Página": informe se deseja pular página a cada impressão de "EOF e Conta", conforme seleção – OPCIONAL. Campo "Totalizar": informe se deseja total, no relatório, por "Conta", "EOF" ou "Empresa". Aceita múltipla seleção – OPCIONAL.**

2815 - 15 -281515 **Para gerar o relatório clicar no ícone:** .

Atualização fev-2017 **15 anos de 2017** a construction de la construction de la construction de la construction de la construction de la construction de la construction de la construction de la construction de la constructi

## **MENU DO SISTEMA "Movim ent ando Bens"**

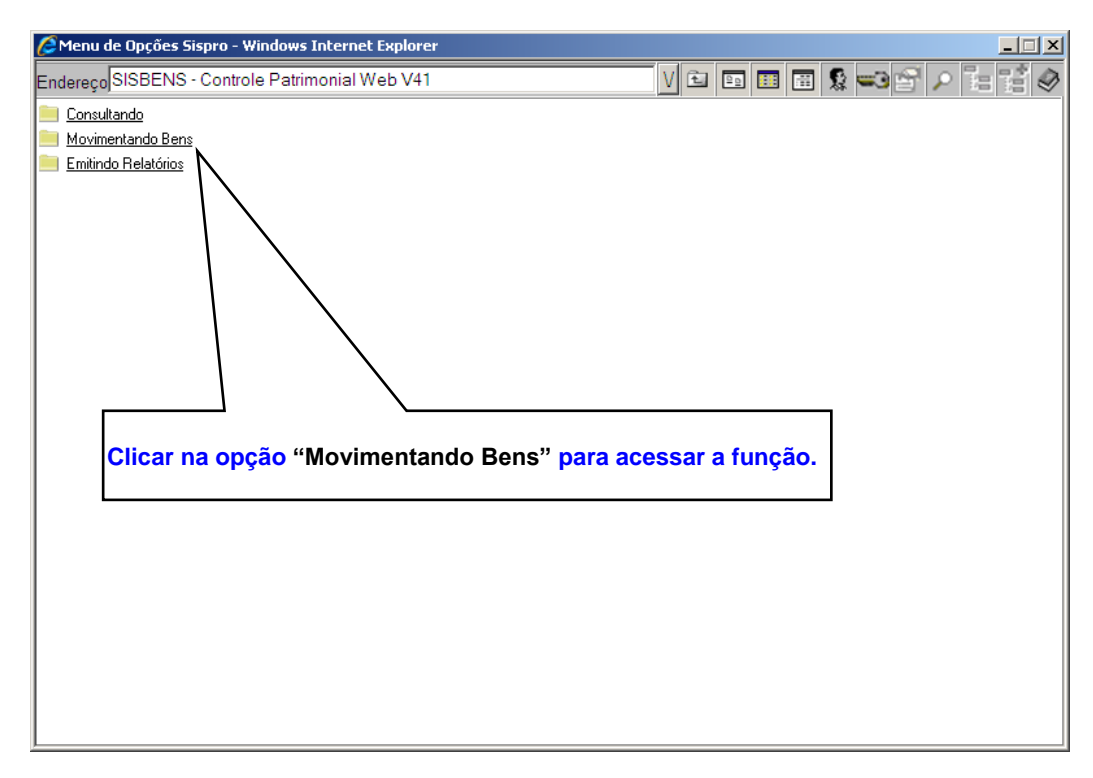

## **MENU DO SISTEMA "Transf erência Parcial de lot e"**

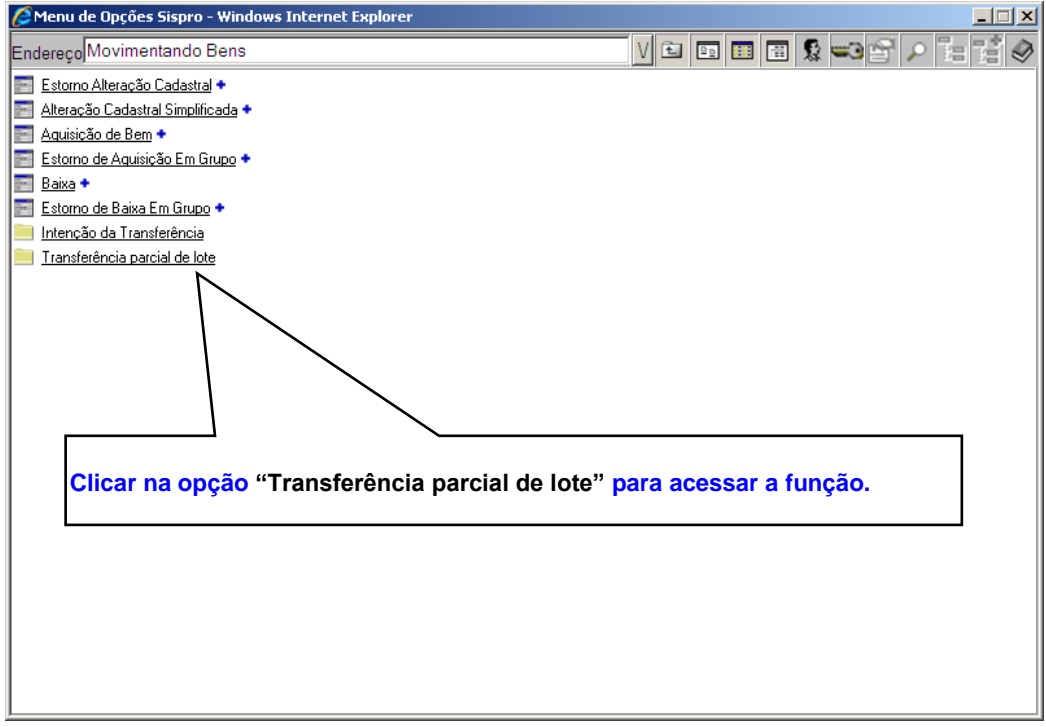

2817 - 17 -281717

## **MENU DO SISTEMA "Transf erência"**

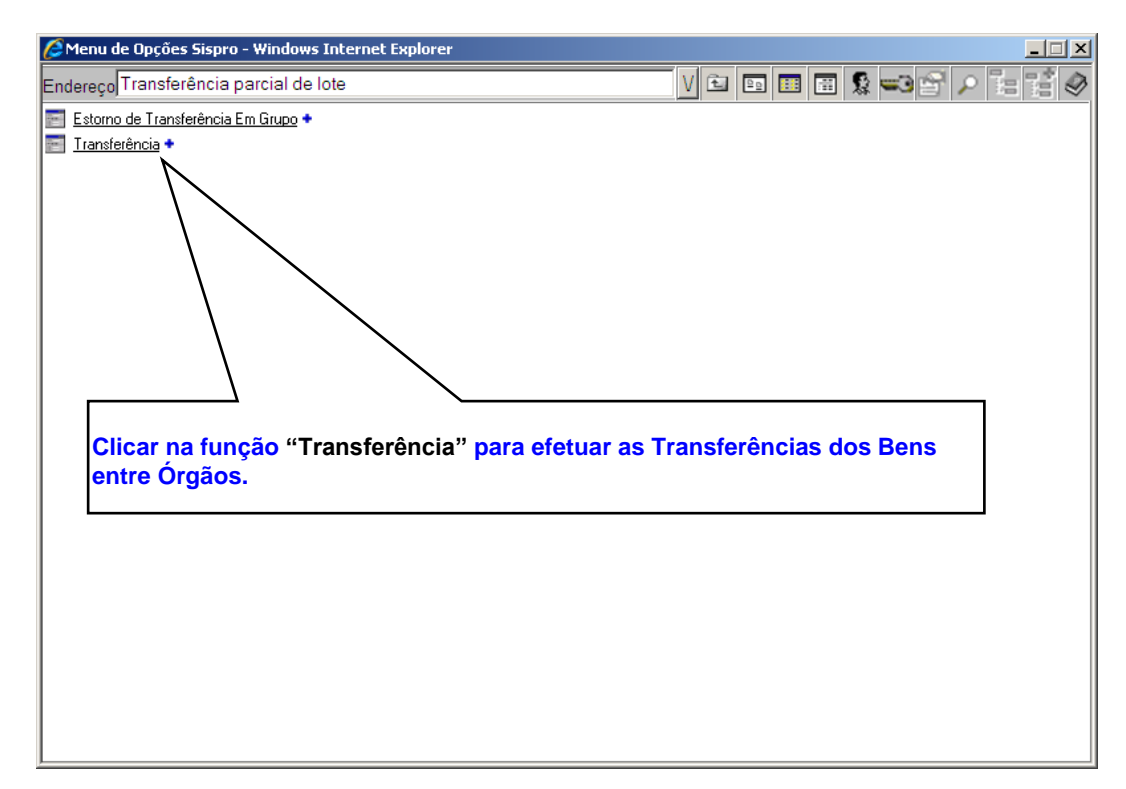

*SISBENS – Sistema de Controle Patrimonial*

**TRANSFERÊNCIA "Parâm et ros"**

2819 - 19 -281919

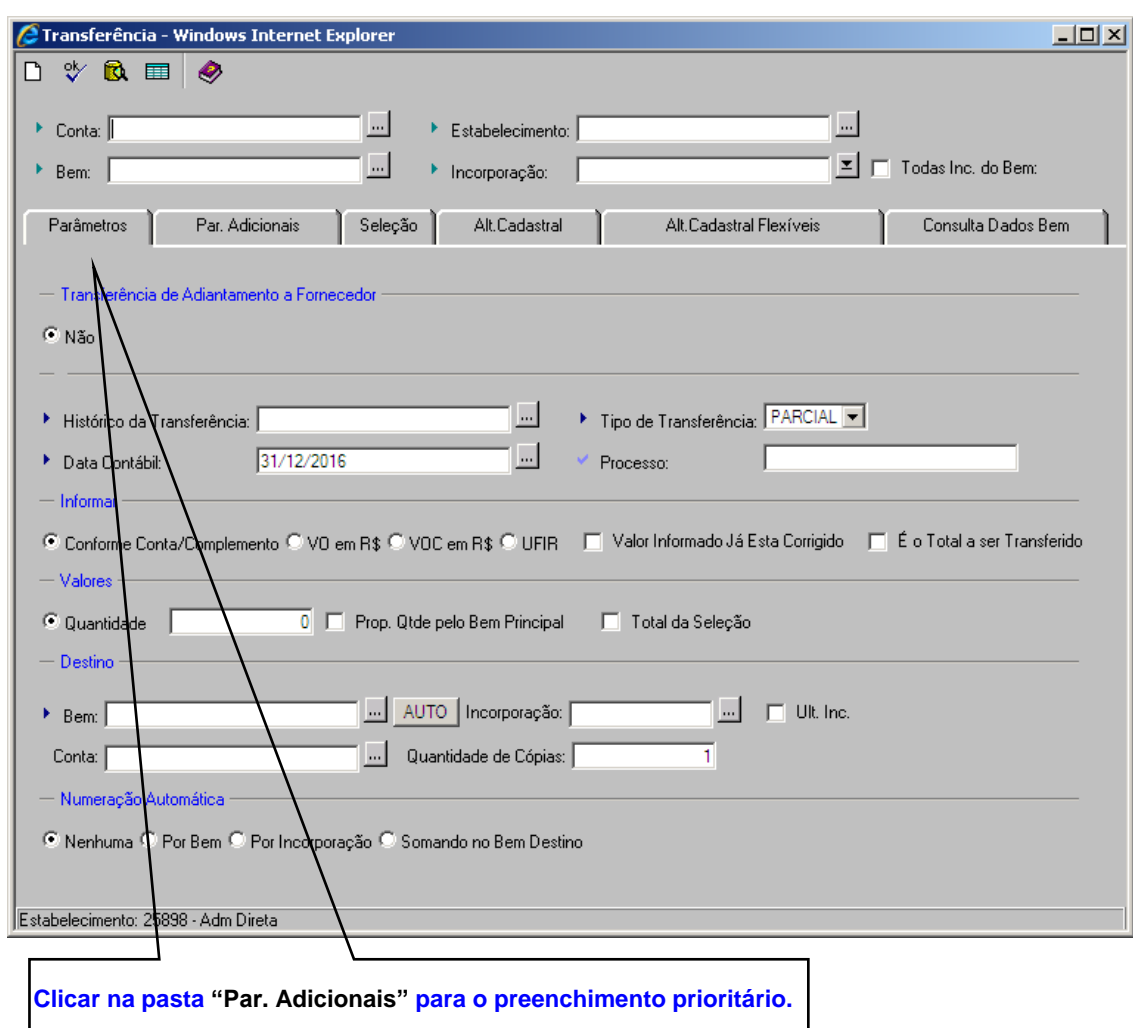

**TRANSFERÊNCIA "Par. Adicionais"**

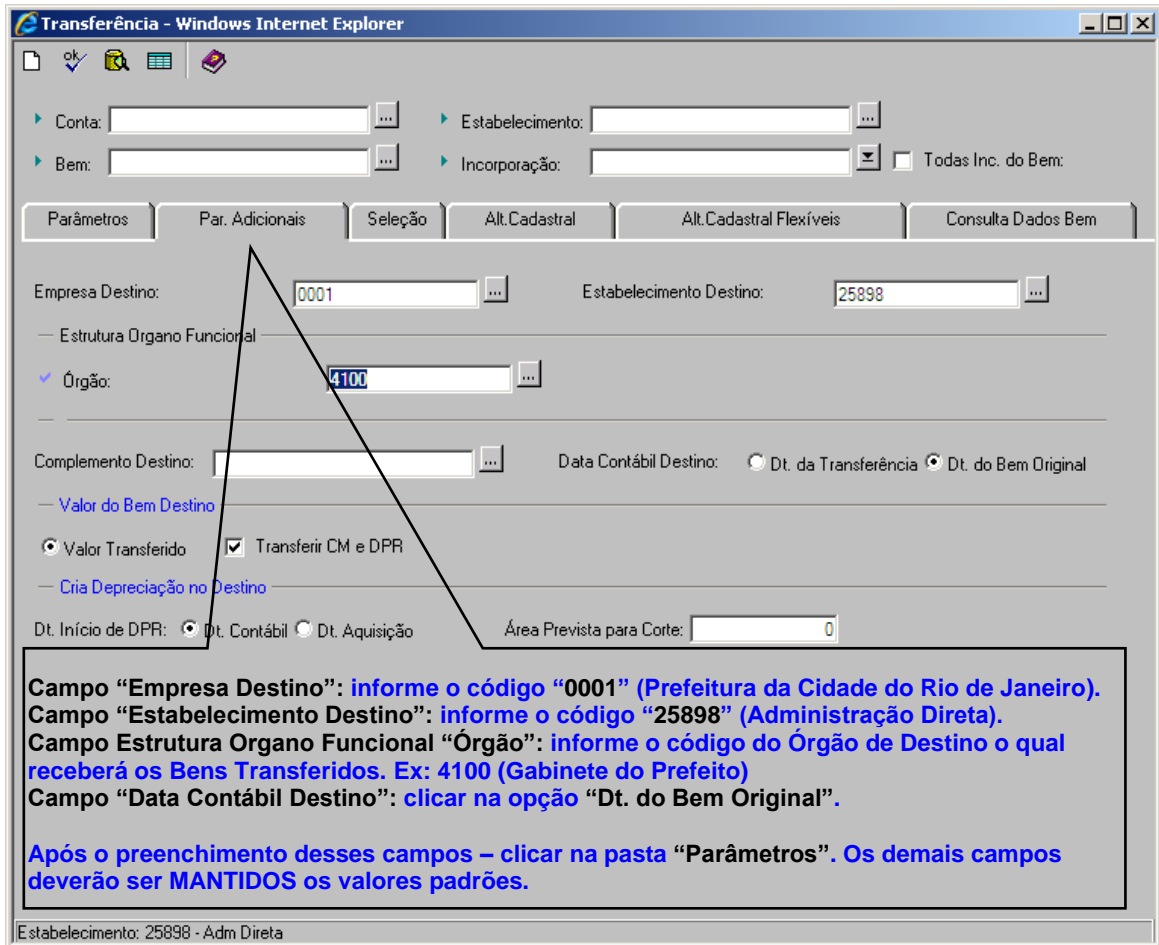

**TRANSFERÊNCIA "Parâm et ros"**

 $22$ 

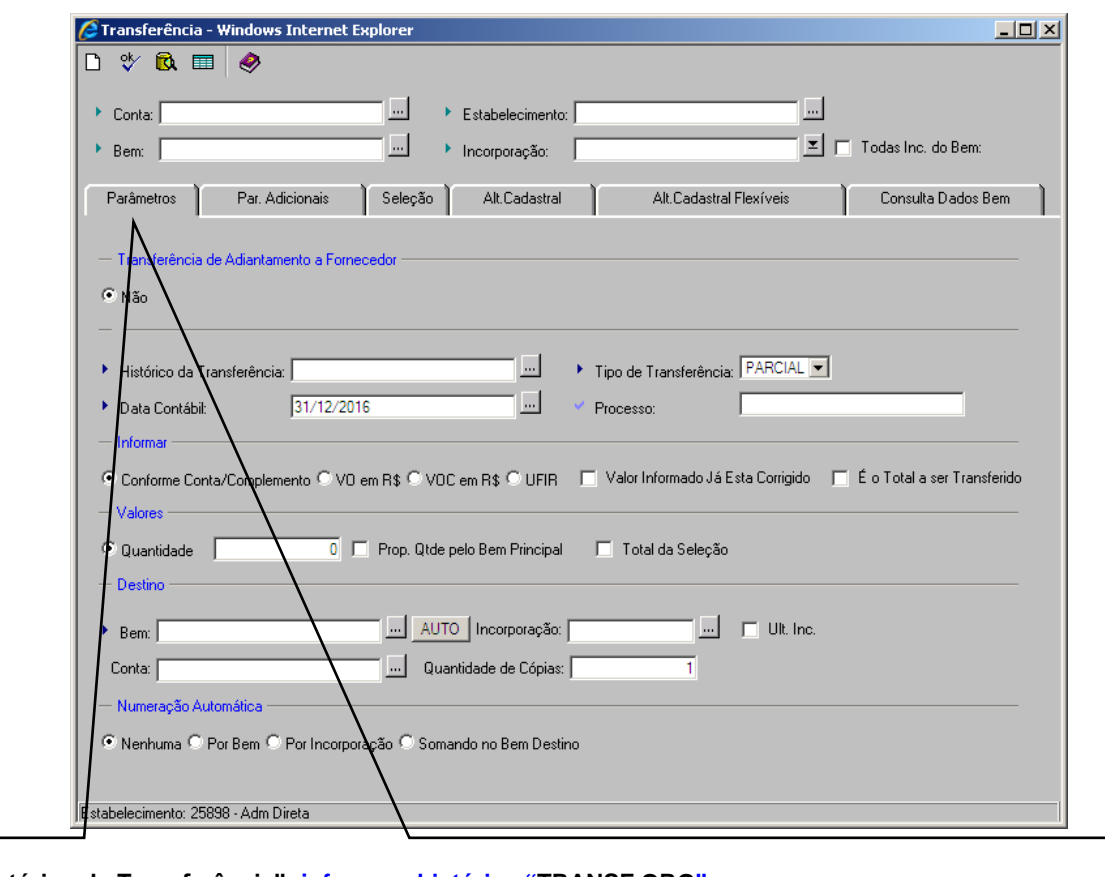

**Campo "Histórico da Transferência": informe o histórico "TRANSF ORG".**

**Campo "Tipo de Transferência": Selecione "TOTAL".**

**Campo "Processo": informe o número do Processo de Transferência. No formato 99/999999/AAAA. Ex.: 07/789456/2017.**

**Campo "Bem": Clique no botão"AUTO" para gerar o código do bem inicial de inventário no Órgão de Destino. Campo "Numeração Automática": Selecione "Por Bem"**

**Após o preenchimento desses campos – clicar na pasta "Seleção" Os demais campos devem ser MANTIDOS os com os valores padrões.**

**TRANSFERÊNCIA**

**"Seleção"**

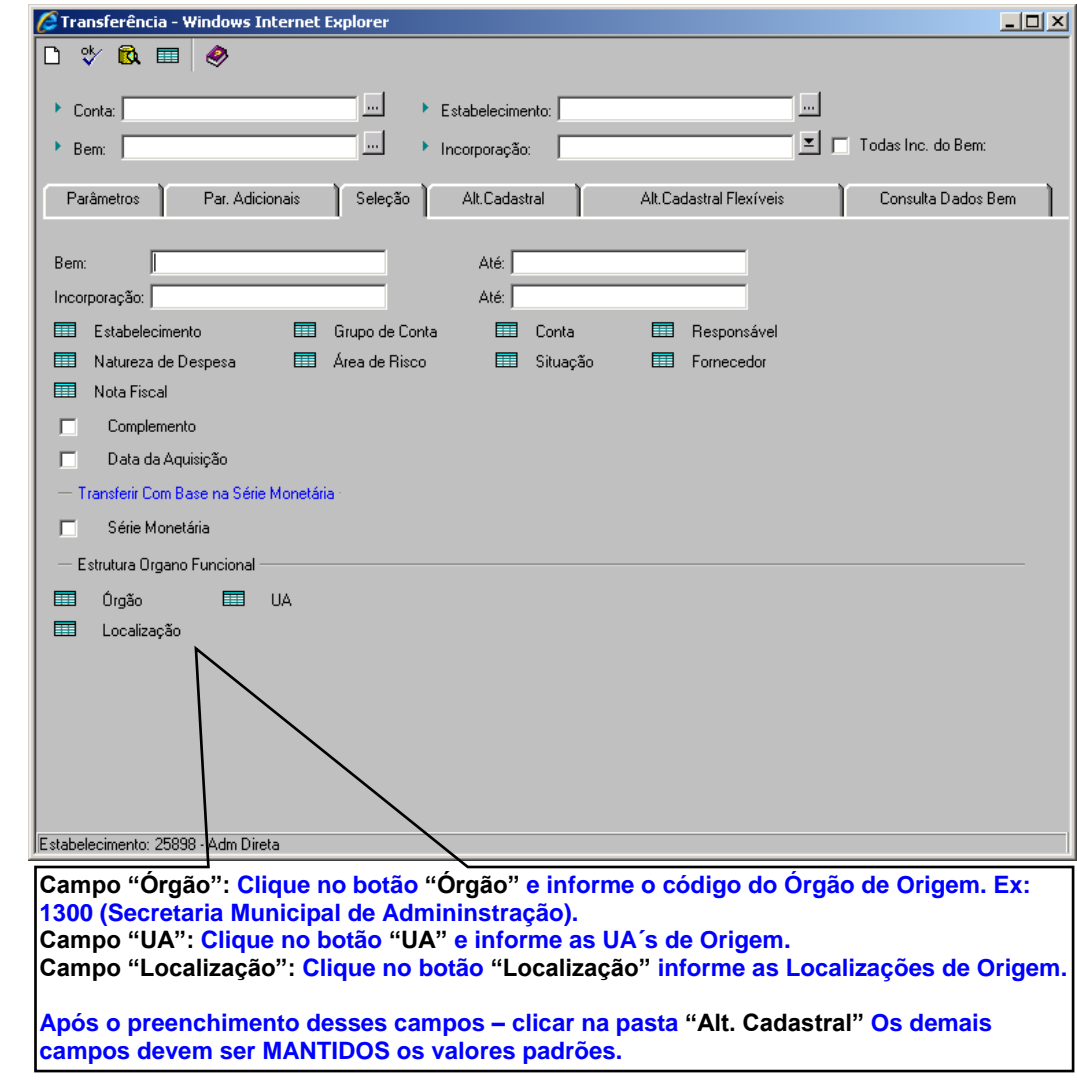

**TRANSFERÊNCIA "Alt eração Cadast ral"**

2823 - 23 -282323

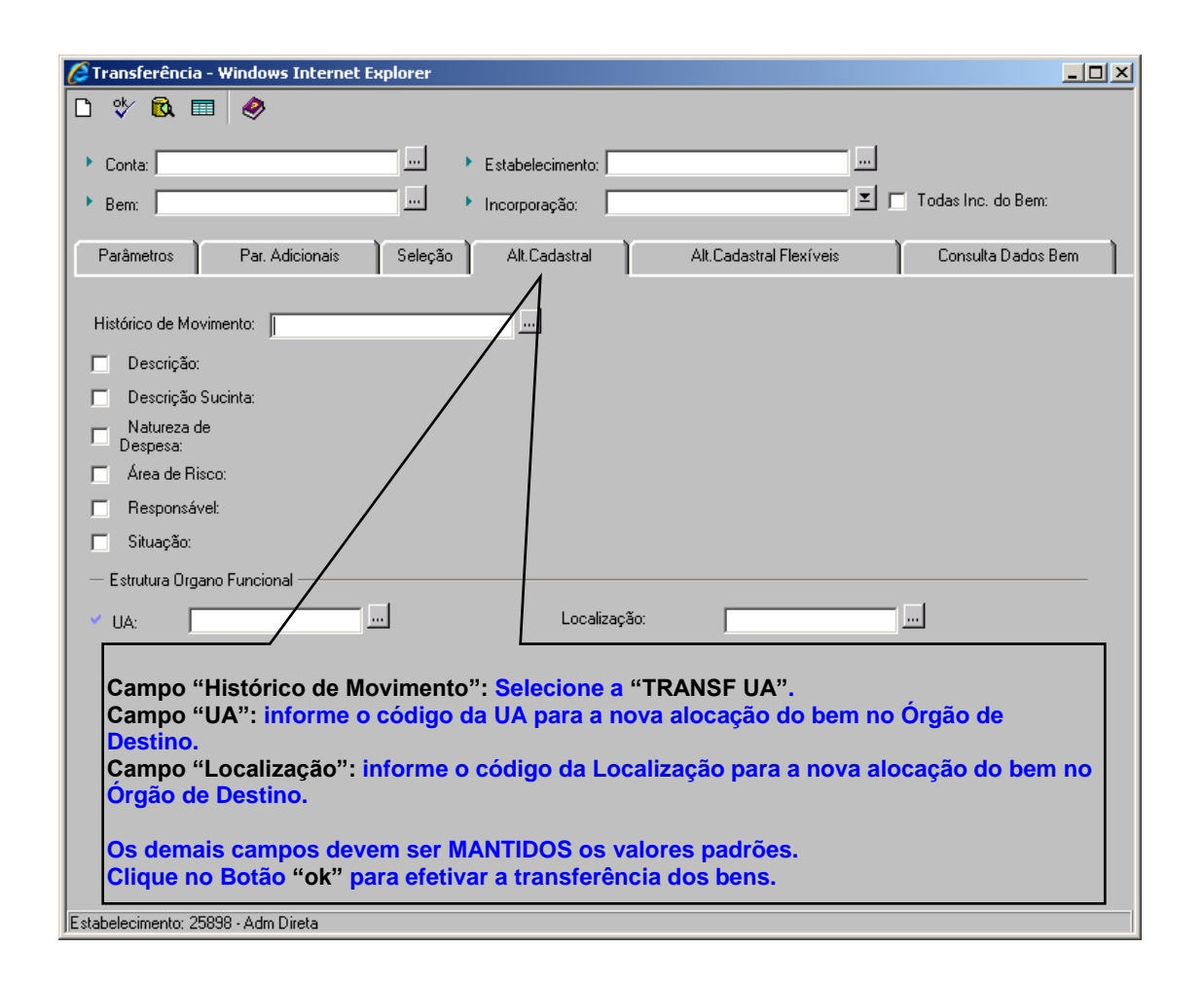

#### **MENU DO SISTEMA**

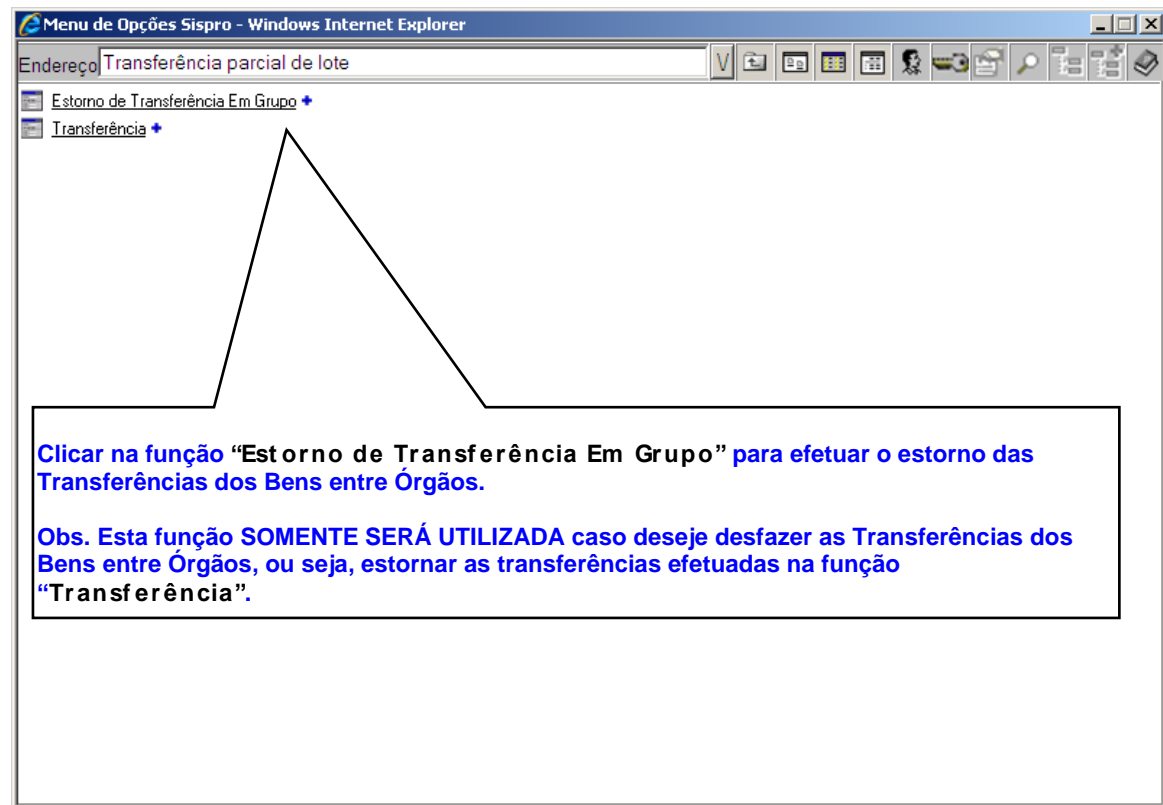

**"Est orno de Transf erência Em Grupo"**

**MENU DO SISTEMA**

2825 - 25 -282525

**"Seleção"**

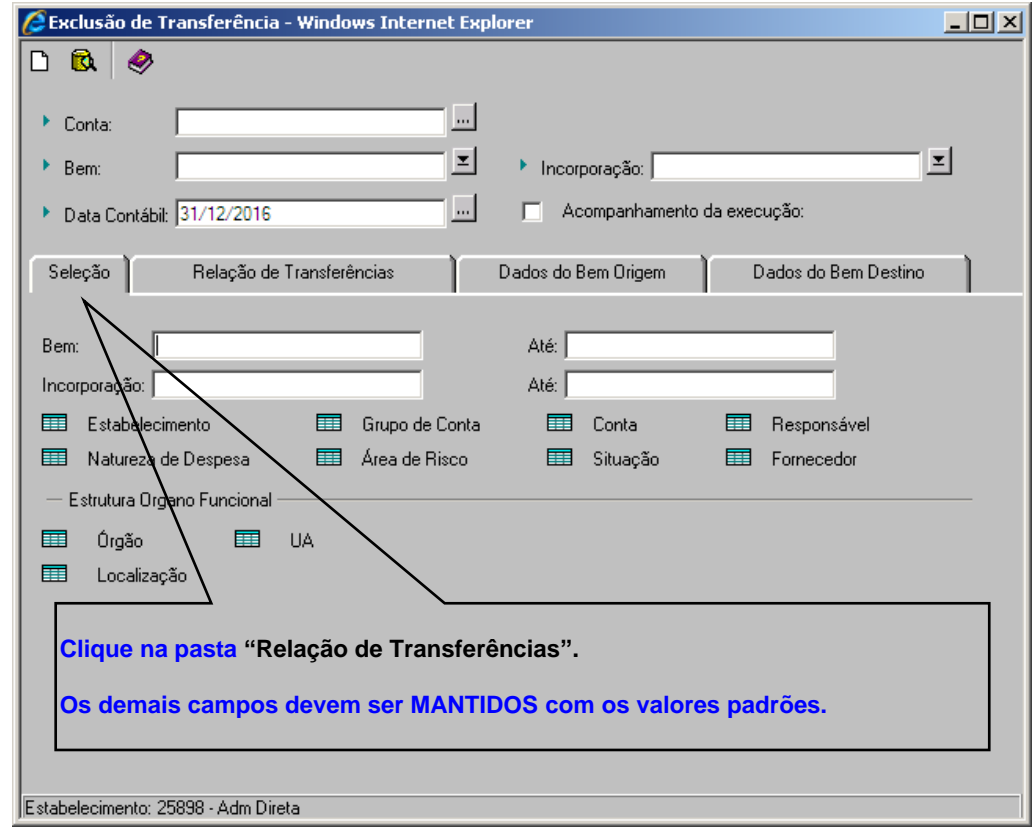

**MENU DO SISTEMA**

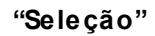

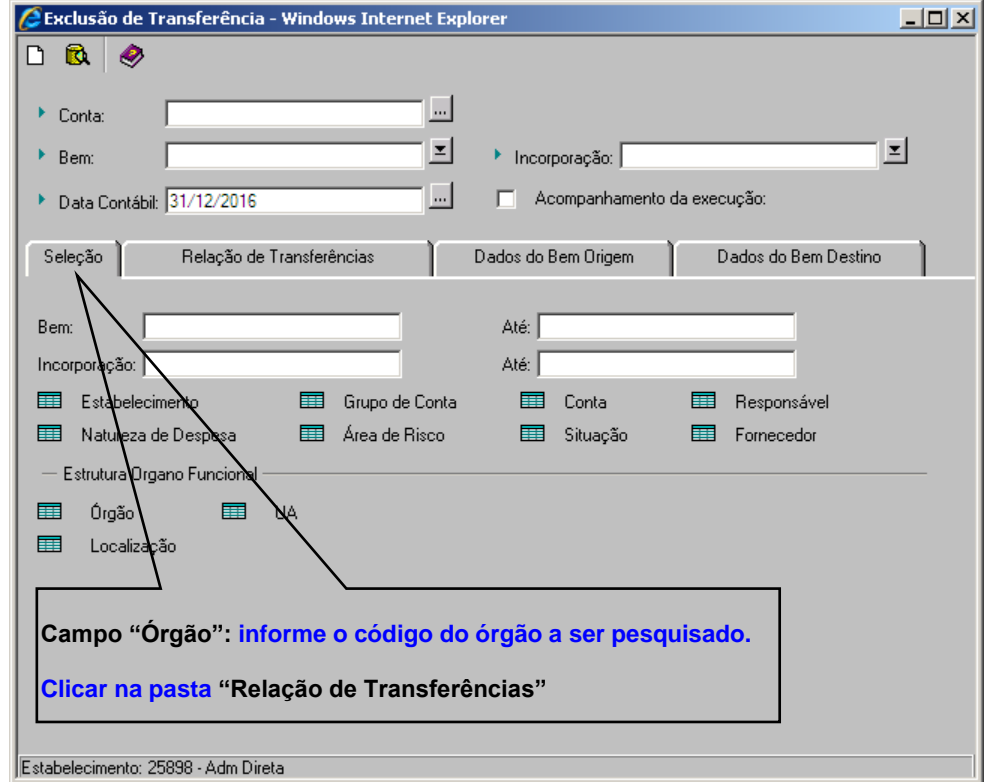

2827 - 27 -282727

Atualização fev-2017 **27** 

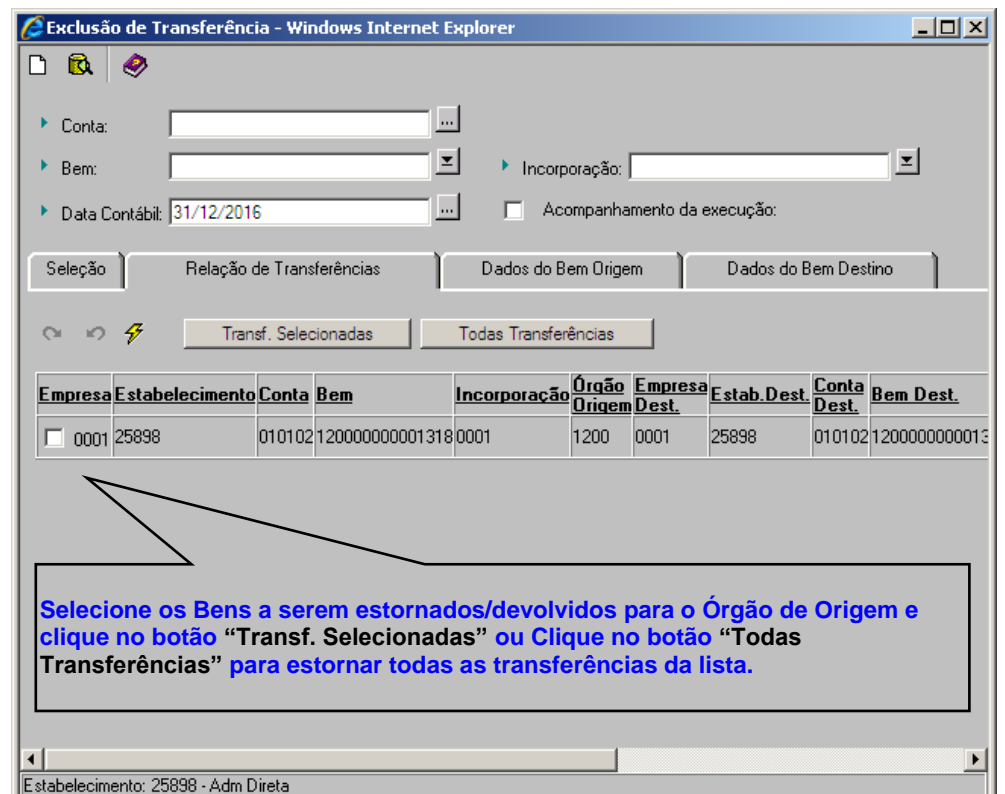

## **MENU DO SISTEMA "Relação de Transf erências"**